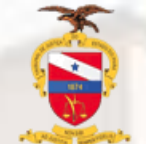

**TRIBUNAL DE JUSTIÇA DO ESTADO DO PARÁ CORREGEDORIA GERAL DE JUSTIÇA**

# **Guia Eventos Criminais**

**2023**

A Aba de Eventos criminais destina-se para o lançamento de informações como: Aditamento da denúncia, Decisão em instância superior, Fuga, Indiciamento, Oferecimento da denúncia, Prisão, recebimento da denúncia, Sentença absolutória, Soltura e Suspensão do processo.

O acesso aos eventos criminais é feito através dos Autos digitais – Menu – Informações criminais

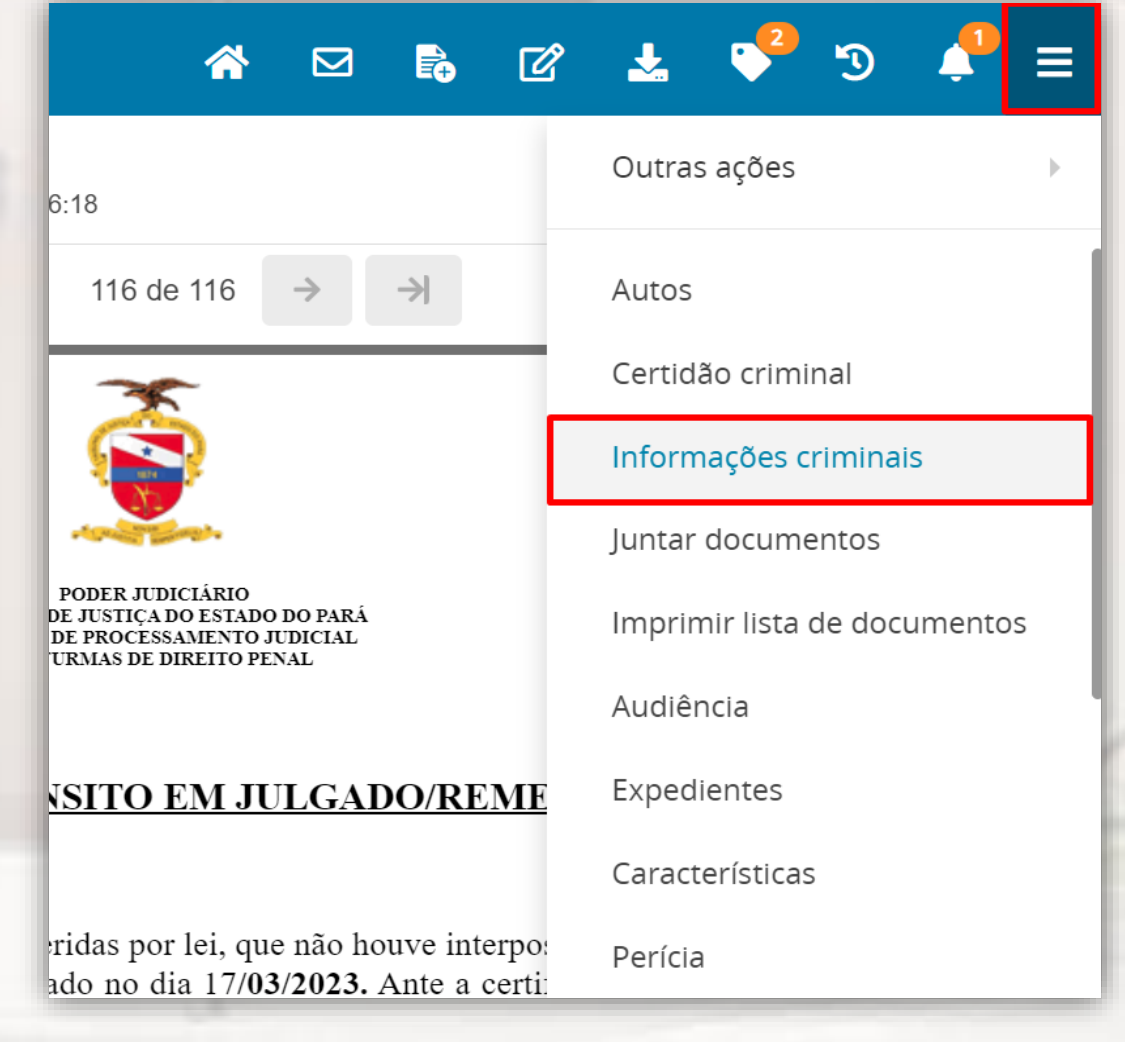

ு @

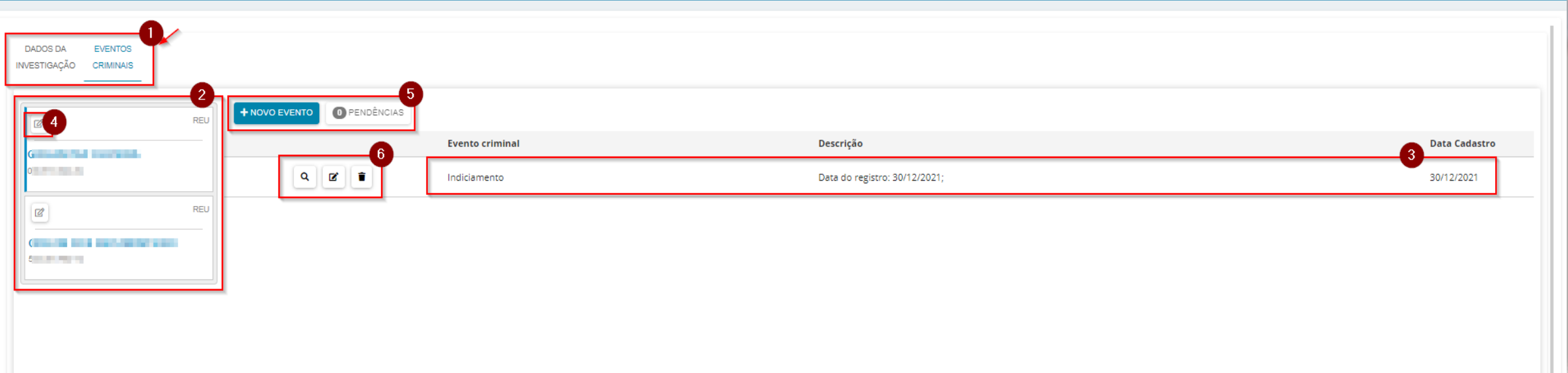

- **1. Eventos Criminais**. A aba exibe e mantém a lista com nome das partes presente no polo passivo, e os registros criminais vinculados a cada uma delas;
- **2. Lista das partes presentes no polo passivo do processo.** Aqui ficarão listadas as pessoas que constam como polo passivo do processo;
- **3. Evento criminal vinculado a pessoa**. Lista os eventos criminais vinculados à pessoa selecionada;

**4. Selecionar pessoa**. Ao clicar no botão, será exibido os botões **Novo evento e pendências**, e caso exista algum evento cadastro à pessoa, será exibido também;

**5. Novo evento e pendências**. Novo evento abre a lista dos tipos de eventos que podem ser cadastrados para a parte selecionada; Pendências, se existirem é exibida a lista com o nome para seleção e correção das pendências;

**Botões de ação**. **Lupa**, exibe o evento em formato de lista**; Marcador**, aabre o evento para alterações; **Lixeira**, exclui o evento.

#### **A ⊡ B @ ± 9**

#### **NOVO EVENTO**

Para cadastrar um novo evento clique no botão **NOVO EVENTO**, será exibido a lista de eventos disponíveis, cada evento da lista será exibido um formulário diferente para preenchimento das informações.

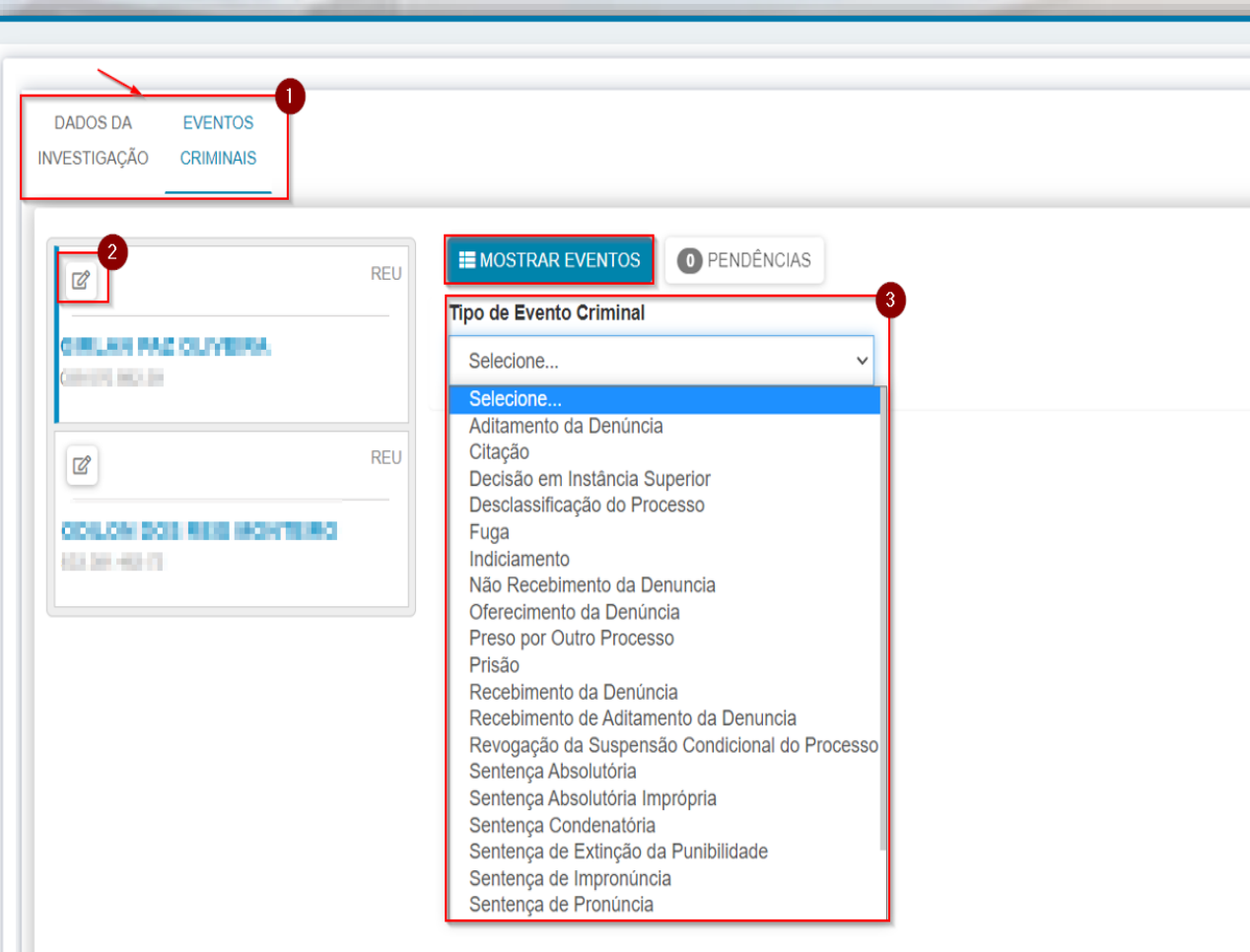

**1- Eventos criminais**. Exibe a lista com o nome das partes presentes no polo passivo. **2- Selecionar a pessoa**. Selecione a parte que irá cadastrar o evento **3- Tipo de Evento Criminal**. Selecione o tipo de

evento que irá cadastrar para a parte

**Importante:** Cada evento selecionado exibe um formulário diferente para o preenchimento das informações.

#### No exemplo abaixo estão as informações do formulário para o tipo de evento **Prisão**

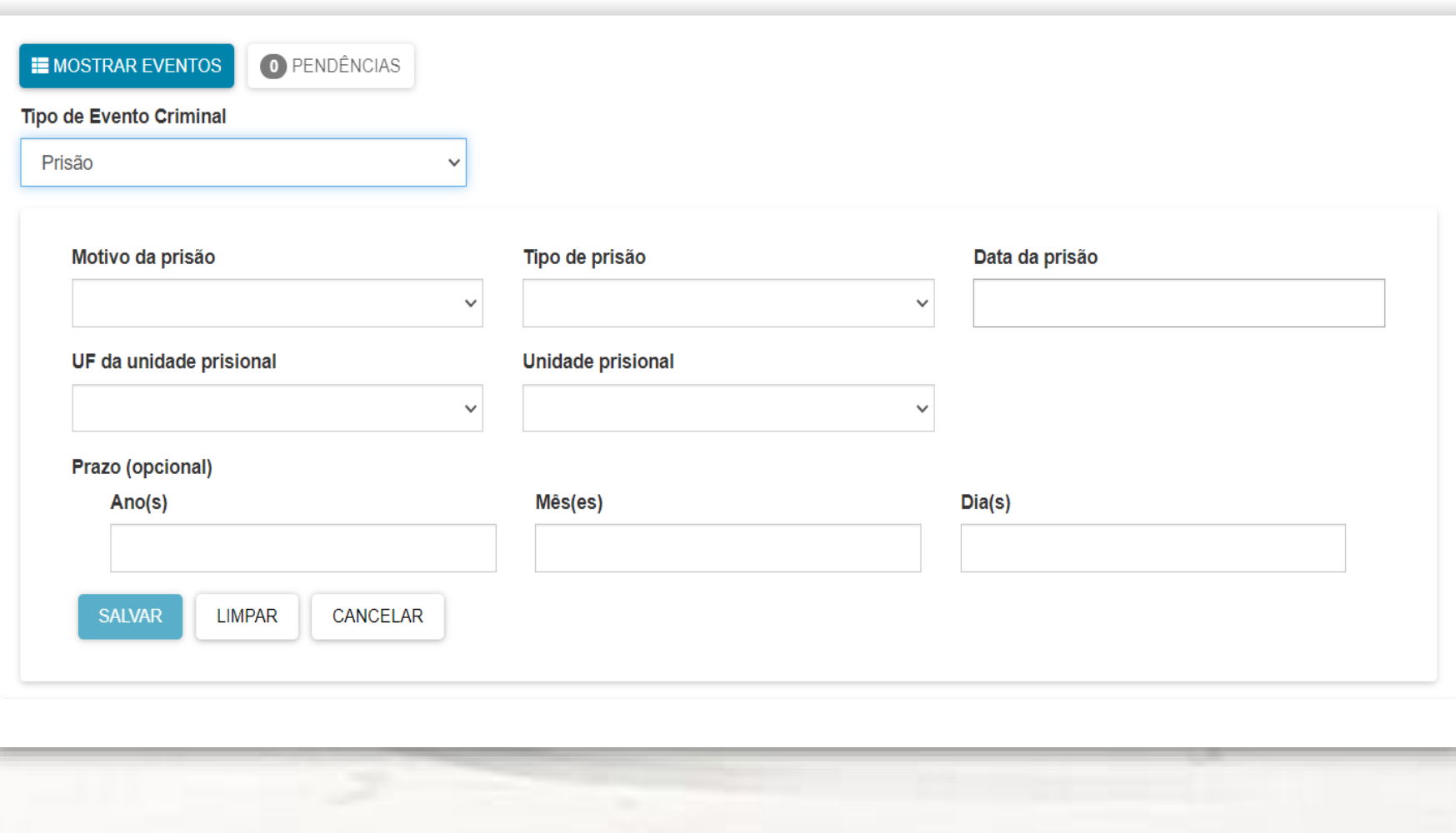

### **EDITAR PENDÊNCIAS E REMOVER EVENTOS**

**1- Editor de eventos.** Para fazer a edição de um evento já cadastrado e alterar pendências

**2- Excluir.** Exclui o evento criminal cadastrado

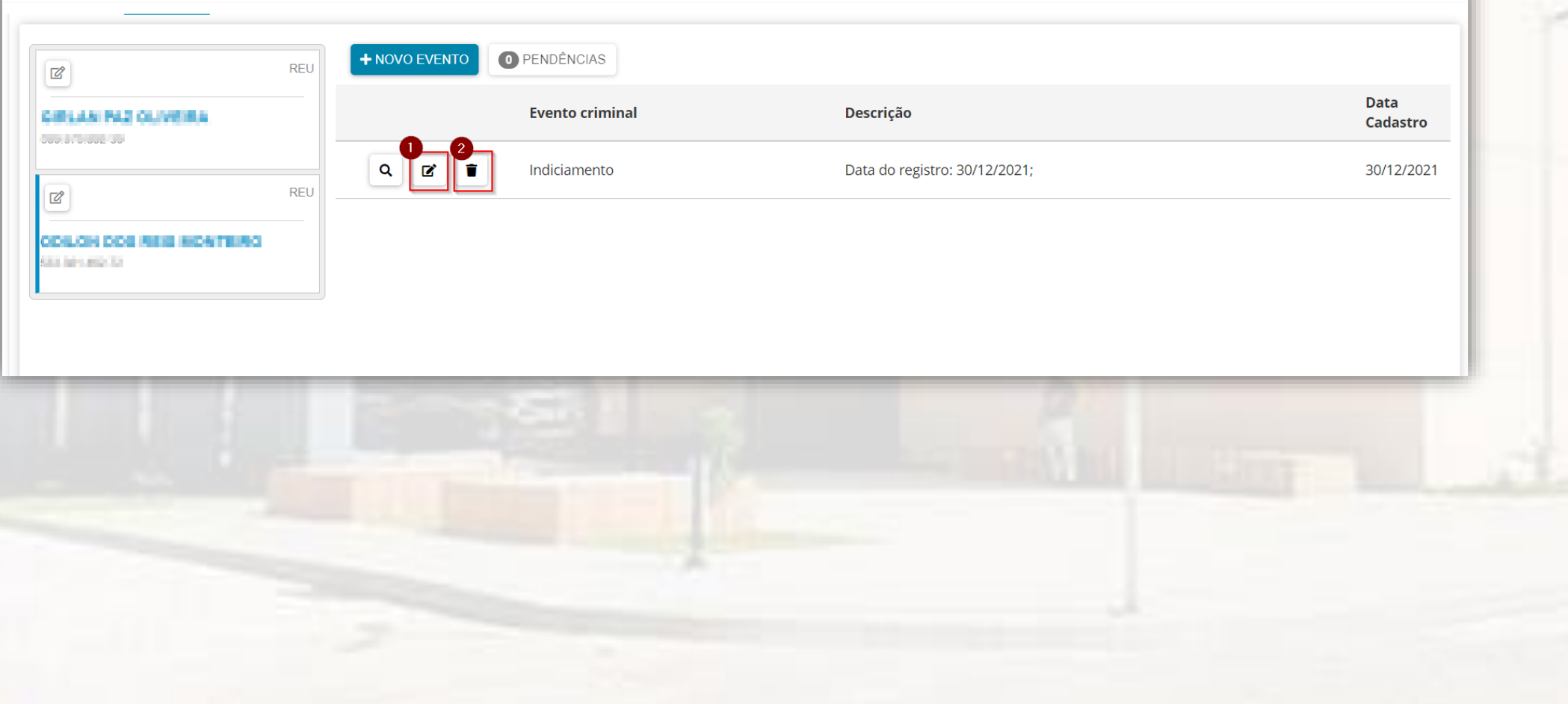

### **RETIFICAÇÃO DE INFORMAÇÕES PARA INCLUSÃO DOS EVENTOS CRIMINAIS**

Ao clicar na opção Informações criminais e o sistema retornar com os campos em branco, se faz necessário retificar as informações **"Local do fato"**

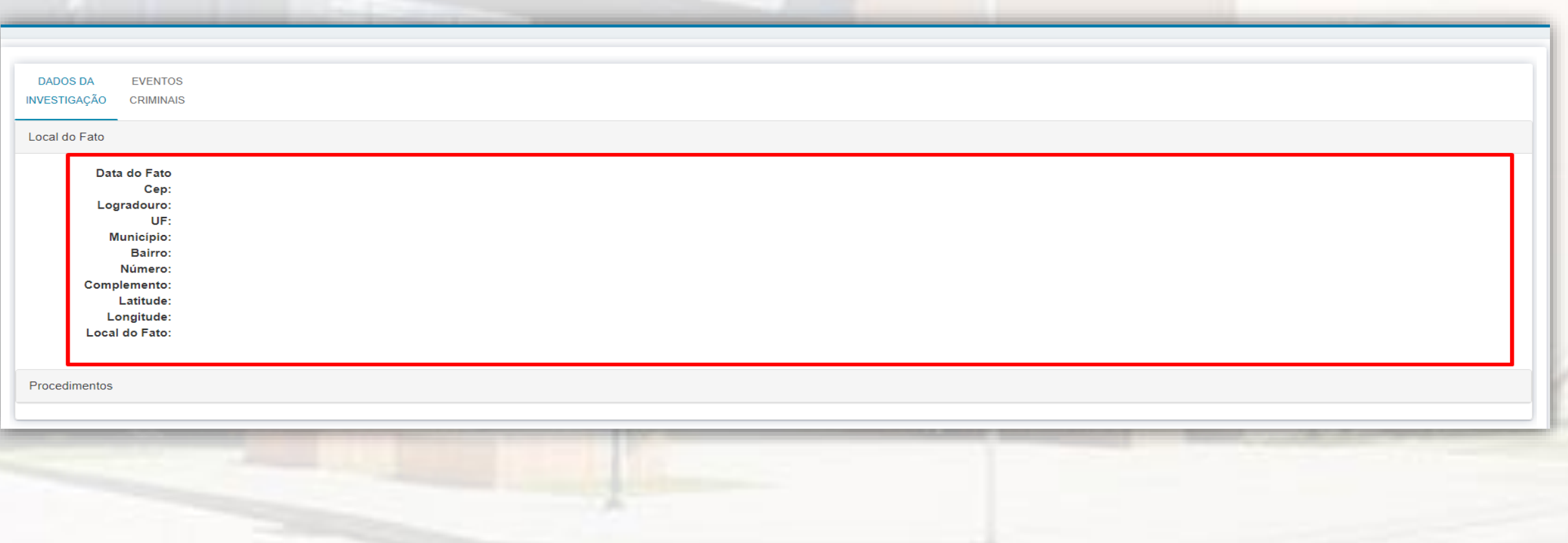

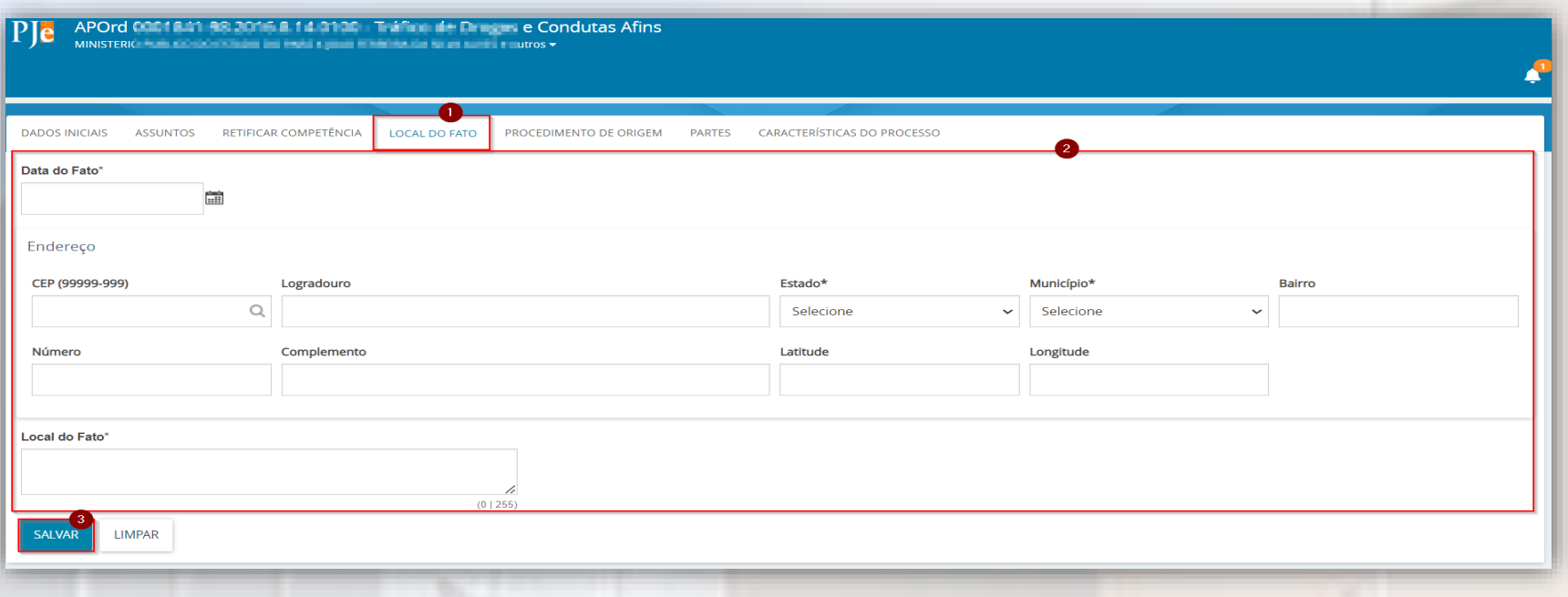

## **Para a retificação**

**1- Local do fato.** Selecione a aba local do fato e efetue o preenchimento das informações;

**2- Formulário de preenchimento**. Preencha os campos com as informações referente o local do fato

**3- Salvar.** Após o preenchimento clique no botão salvar para que as informações sejam gravadas e disponibilizadas no campo da Informações criminais.